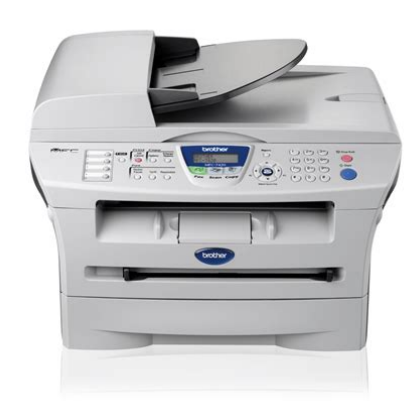

**File Name:** brother printers mfc 7420 manual.pdf **Size:** 1956 KB **Type:** PDF, ePub, eBook **Category:** Book **Uploaded:** 3 May 2019, 17:55 PM **Rating:** 4.6/5 from 819 votes.

### **Status: AVAILABLE**

Last checked: 19 Minutes ago!

**In order to read or download brother printers mfc 7420 manual ebook, you need to create a FREE account.**

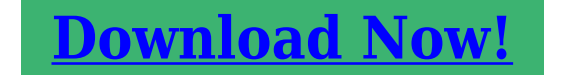

eBook includes PDF, ePub and Kindle version

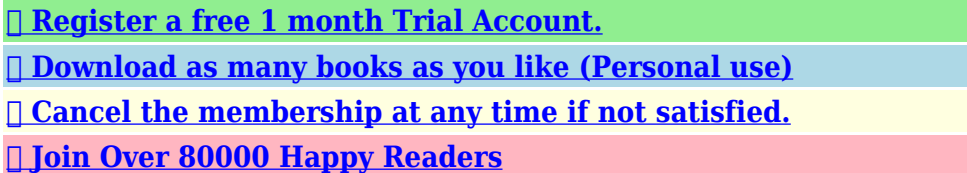

### **Book Descriptions:**

We have made it easy for you to find a PDF Ebooks without any digging. And by having access to our ebooks online or by storing it on your computer, you have convenient answers with brother printers mfc 7420 manual . To get started finding brother printers mfc 7420 manual , you are right to find our website which has a comprehensive collection of manuals listed.

Our library is the biggest of these that have literally hundreds of thousands of different products represented.

 $\pmb{\times}$ 

## **Book Descriptions:**

# **brother printers mfc 7420 manual**

Retain this User's Guide with your sales receipt as a permanent record of your purchase, in the event of theft, fire or warranty service. To prevent injuries, be careful not to put your fingers in the areas shown in the illustration. The fuser unit is marked with a caution label. Please do not remove or damage the label. Never touch telephone wires or terminals that are not insulated unless the telephone line has been disconnected at the wall socket. Load your document. Enter the fax number using OneTouch, SpeedDial, Search or the dial pad.Press to search the memory. Press Start. Making copies Single copy Press Copy to illuminate it in green. A5 Caller ID Caller IDentification. A5 Advantages of Caller ID. A5 How Does the Caller ID Work. A6 The Caller ID Appears on the Display When Your Telephone Rings. A6 Viewing Caller ID List. A6 Printing Caller ID List. S9 Optional External Print Server NC2100p. S10 Index Remote Retrieval Access card xiii. Special fonts identify keys you should press, messages that appear on the LCD, and important points or related topics. Bold Bold typeface identifies specific keys on the machine's control panel. Put the machine near a telephone socket and a standard, grounded electrical socket.The following window will appear. Mac OS Doubleclick the Documentation icon. The select Language screen appears, doubleclick your language. OneTouch Keys These 4 keys give you instant access to 8 previously stored numbers. Shift To access OneTouch numbers 5 to 8, hold down Shift as you press the OneTouch key. Using the automatic document feeder ADF The ADF can hold up to 35 pages and feeds each sheet individually. Documents can be up to 215.9 mm wide and 297 mm long. Note To use the scanner glass, the ADF must be empty. Paper Type Item Plain paper Xerox Premier 80 gsm Xerox Business 80 gsm Mreal DATACOPY 80 gsm IGEPA XPress 80 gsm Recycled paper Xerox Recycled Supreme Transparency 3M CG 3300[.http://iaido-iaijutsu.ru/userfiles\\_exc/daewoo-microwave-manuals.xml](http://iaido-iaijutsu.ru/userfiles_exc/daewoo-microwave-manuals.xml)

**brother printer mfc 7420 manual, brother printers mfc 7420 manual, brother printers mfc 7420 manual pdf, brother printers mfc 7420 manual free, brother printers mfc 7420 manual downloads, brother printers mfc 7420 manual software, brother printers mfc 7420 manual instructions, brother printers mfc 7420 manual online, brother printers mfc 7420 manual user, brother printers mfc 7420 manual printer.**

While pressing the paper guide release lever, slide the adjusters to fit the paper size. Check that the guides are firmly in the slots. Make sure you do a test print first. Note How to load envelopes Before loading, press the corners and sides of the envelopes to make them as flat as possible. If the machine detects errors during fax transmission, it resends the pages of the fax that had an error. ECM transmissions are only possible between fax machines that both have this feature. Note Your machine can store the date and time up to 2 hours for MFC7420 or 4 days for MFC7820N if there is a power failure.You can change the number of seconds or minutes the machine takes after the last Scan or Copy operation before it returns to Fax mode. When you change the size of paper you load in the paper tray, you will need to change the paper size setting at the same time so your machine can fit an incoming fax or a reduced copy on the page. The default setting is Med. When the beeper is on, the machine will beep when you press a key, make a mistake, or after you sent or received a fax. TX Lock MFC7420 only TX Lock lets you prevent unauthorized access to the machine. If it is not, press Fax to enter Fax mode. The default setting is Fax mode. How to dial You can dial in any of the following ways. Put the document face up in the ADF. Dial the fax number. Press Start. The machine starts scanning the document. Faxing from the scanner glass You can use the scanner glass to fax pages of a book. Do not pick up the handset of the external phone. Press Start immediately after dialling. For an example of automatic faxing, follow the steps in Faxing from the ADF on page 33.

Manual transmission with an external telephone only If it is not illuminated in green, press Fax. Then, as soon as the phone line is free, the machine will start dialling and sending. If the memory is full, the machine will send the document in real time even if Real Time TX is set to Off .<http://eatorhours.org/e-bussiness/fckimages/daewoo-microwave-manual.xml>

Your Cover Page includes the name stored in the OneTouch or SpeedDial memory. If you are dialling manually, the name is left blank. The Cover Page shows your Station ID and the number of pages you're sending. Make sure you have programmed the Station ID before continuing. See Setting the Station ID on page 22. If you only want to send a Cover Page with a particular fax, your machine will ask you to enter the number of pages you are sending so it can be printed on the Cover. If it is not illuminated in green, press Fax. These faxes will be sent at the time of day you enter in Step 4. If it is not illuminated in green, press Fax. You can choose the mode that best suits your needs.The current fax reception will continue, with the remaining pages being stored in memory, subject to available memory. Press Start. Note You can use Secure Polling only with another Brother fax machine. Anyone who polls to receive a fax must enter the polling secure code. 4 6 Setup for Polling Receive Timer You can set the machine to begin Polling Receive at a later time. You just specify several destinations in Step 5. Afterwards, a Sequential Polling Report will be printed. If it is not illuminated in green, press Fax.When you dial a quickdial number, the LCD shows the name, if you stored it, or the number. The machine can store 200 SpeedDial numbers.Rates may vary depending on the time and destination. To take advantage of low rates, you can store the access codes or longdistance carriers and credit card numbers as OneTouch and SpeedDial numbers. The faxes stored in the MFC7420 memory will be deleted.However, if you select Backup PrintOn, the machine will print the fax, so you will have a copy if there is a power failure before it is sent to the PC. Before you use the remote access and retrieval features, you have to set up your own code.When you call the machine and enter your Remote Access Code 3 digits followed by give two short beeps and you must enter a remote command.

Remote commands Change the Fax Forwarding or Fax Storage settings. Dial your fax number. When your machine answers, immediately enter your Remote Access Code 3 digits followed by hear one long beep, you have messages. How to print a report Press Reports.Enter Copy mode Before making copies, make sure that Copy is illuminated in green. If it is not, press Copy to enter Copy mode. Load your document. Use the dial pad to enter the number of copies you want up to 99.Custom25400% allows you to enter a ratio from 25% to 400%. Press Start if you have finished choosing settings. The default setting is Auto. Suitable for documents that Auto contain both text and photographs. Suitable for documents Text containing only text. Suitable for copying Photo photographs. Press Copy to illuminate it in green. These settings will remain until you change them again.This memorandum is intended to be a guide rather than a complete listing of every possible prohibition. In case of doubt, we suggest that you check with relevant authorities as to any particular questionable documents. NERGY Important safety instructions Read all of these instructions. Do not place anything in the path of received faxes. Do not touch a document during printing. Never push objects of any kind into this product through cabinet slots, since they may touch dangerous voltage points or short out parts resulting in a risk of fire or electric. Not all telephones will respond to incoming ringing when connected to the extension socket. The answer delay setting of this equipment shall not be set to less than the default setting as this will destroy Caller ID information. Note that some telephones are not compatible with this unit and dialling errors may result if the two devices are used together in other than quiet conditions. Brother cannot accept any financial or other responsibilities that may be the result of your use of this information, including direct, special or consequential damages.

Brother is a registered trademark of Brother Industries, Ltd. All rights reserved. If this happens, your machine identifies the problem and displays an error message. The most common error messages are shown below. You can correct most problems by yourself. If you need more help, the Brother Solutions Center offers latest FAQs and troubleshooting tips. To check whether the machine has faxes in its memory see Checking if the machine has faxes in its memory on page 115. To check whether the machine has faxes in its memory see Checking if the machine has faxes in its memory on page 115. Document is jammed in the top of the ADF unit Take out any paper from the ADF that is not jammed. Open the ADF cover. Pull the jammed document out to the left. WARNING After you have just used the machine, some parts inside the machine are extremely hot. When you open the front cover or back cover of the machine, never touch the shaded parts shown in the following diagram. Put the drum unit and toner cartridge assembly back into the machine. Close the front cover. Put the paper tray in the machine. 11 8 Paper is jammed at the back of the machine. Pull the jammed paper out of the fuser unit. If the jammed paper cannot be pulled out easily, push down the blue tab with one hand as you gently pull out the paper with the other hand. Pull out the drum unit and toner cartridge assembly. Hold down the lock lever on the left and pull the toner cartridge out of the drum unit. If the copy looks good, the problem is probably not your machine. Check the chart below and follow the troubleshooting tips. The Brother Solutions Center offers the latest FAQs and troubleshooting tips.Brother's ECM feature should help overcome this problem. This condition is related to the telephone system industry and is common to all devices that send and receive information on a single, shared line with custom features. Make sure that "Use Printer Offline" is unchecked. 11 13.

Run the Repair MFLPro Suite program on the CDROM. This program will repair and reinstall the software. If there is no paper, load a new stack of paper into the paper tray. If there is paper in the paper tray, make sure it is straight. If the paper is curled, you should The LCD shows No Paper Fed or straighten it. The fixing unit may be smudged. Call Brother or your dealer for service. You may clear the problem by wiping the scanner window with a soft cloth. High temperatures and high humidity will cause paper to curl. If you don't use the machine very often, the paper may have been in the paper tray too long. Turn over the stack of paper in the paper tray.Troubleshooting and routine maintenance Routine maintenance CAUTION The drum unit contains toner, so handle it carefully. Remove any paper that is in the paper tray. Wipe the inside and the outside of the paper tray with a soft cloth to remove dust. Before you clean the inside of the machine, turn off the machine's power switch. Close the front cover. Plug the machine's power cord back into the electrical socket first, and then plug in the telephone line cord. Turn on the machine's power switch. 11 24 Cleaning the corona wire We recommend placing the drum unit and. When the toner cartridge is running low, the LCD shows Toner Low. Actual page count will vary depending on your average type of document i.e., standard letter, detailed graphics. Remove the protective cover. Insert the new toner cartridge in the drum unit until it clicks into place. If you put it in properly, the lock lever will lift automatically. If the LCD shows Change Drum Soon, the drum unit is near the end of its life and it is time to buy a new one. Even if the LCD shows Change Drum Soon, you may be able to continue printing without having to replace the drum unit for a while. Note Discard the used drum unit according to local regulations, keeping it separate from domestic waste.

Be sure to seal the drum unit tightly so toner powder does not spill out of the unit. Checking the Page Counters You can view the machine's page counters for copies, printer pages, reports and lists, faxes or a summary total. Incoming calls to the voice number, will have the standard ring pattern of long, long tone, followed by a pause, repeated, while the new fax number will have a different ring pattern of three short bursts of ring, repeated at regular intervals. The Caller ID Appears on the Display When Your Telephone Rings As your telephone rings, the display shows you the caller's phone number or name if the name has stored in the OneTouch and SpeedDial. This way, when you get an incoming call, you can identify the number being called by its ring. To change the setting, repeat Steps 13; Step 2 is where you can select either On or Off. Call Waiting beeps caused by incoming calls on your main number can affect fax transmissions. The Caller ID Appears on the

Display When Your Telephone Rings As your telephone rings, the display shows you the caller's phone number and name if available. Once you pick up the handset, the caller's ID disappears. Each phone number has its own Distinctive Ringing pattern, so you will know which phone number is ringing. You can scroll through Caller ID information to review those calls made to your machine.If you let the machine answer first, you will have to go to the machine so you can press Hook to transfer the call to the cordless handset. A 10 Connecting an external telephone answering device. Improper Setup Do not connect a TAD elsewhere on the same phone line. Example for Australia When the TAD answers a call, the LCD shows Telephone. Note Your machine is equipped with an internal battery that will keep the date and time information for up to about 2 hours for MFC7420 or 4 days for MFC7820N. Most number keys have three or four letters printed on them.The Brother machine uses the new number to simulate a dedicated fax line.

Dual Access Your machine can scan outgoing faxes or. Overseas Mode Makes temporary changes to the fax tones to accommodate noise and static on overseas phone lines. Pause Allows you to place a 3.5 second delay in the dialling sequence stored on OneTouch keys and SpeedDial numbers. Tone not available in New Zealand A form of dialling on the telephone line used for Touch Tone telephones. Transmission The process of sending faxes over the phone lines from your machine to the receiving fax machine. Specifications and printed materials are subject to change without prior notice. For the latest drivers, go to the Brother Solutions Center at Maximum 1200 x 1200 dpi scanning with Windows the Brother Utility. Dedicated "Scan". Drum Unit Life Expectancy DR2025 Note There are many factors that determine the drum life, such as temperature, humidity, type of paper, toner you use and number of pages per print job. S 9 You can connect your machine to a network for Network Printing, Network Scanning and PC Fax Send.Simply cut out the card and fold it to fit your wallet or organizer. Keeping it handy will help you derive the full benefit of your machine's Fax Forwarding and Remote Retrieval features. We have 9 Brother MFC7420 manuals available for free PDF download Service Manual, User Manual, Manual De Lutilisateur, Software Users Manual, Quick Setup Manual, Manual De Configuration Rapide, Parts Reference List. Used Very GoodPlease try again.Please try again.English only. NOTE This is not a Service or Repair Manual. Then you can start reading Kindle books on your smartphone, tablet, or computer no Kindle device required. Register a free business account If you are a seller for this product, would you like to suggest updates through seller support Amazon calculates a product's star ratings based on a machine learned model instead of a raw data average.

## [irmascaritasdejesus.org.br/wp-content/plugins/formcraft/file](http://dag.ru/irmascaritasdejesus.org.br/wp-content/plugins/formcraft/file-upload/server/content/files/162745ca633626---brother-5240-service-manual.pdf)[upload/server/content/files/162745ca633626---brother-5240-service-manual.pdf](http://dag.ru/irmascaritasdejesus.org.br/wp-content/plugins/formcraft/file-upload/server/content/files/162745ca633626---brother-5240-service-manual.pdf)

The model takes into account factors including the age of a rating, whether the ratings are from verified purchasers, and factors that establish reviewer trustworthiness. We delete comments that violate our policy, which we encourage you to read. Discussion threads can be closed at any time at our discretion. An error message referring to BRSVC01A.EXE appears after installing theprinter driver and I cannot print. What should I do What should I do What can I do I cannot scan from my Brother Machine or it says that it cannot find the Brother Machine. Linux How can I reduce the time it takes to start feeding paper An error message referring to BRSVC01A.EXE appears after installing theprinter driver and I cannot print. What should I do How can I reduce the time it takes to start feeding paper I can print but cannot scan. Why and what should I do I have Windows XP Service Pack2 SP2 installed. What should I do. The printer drivers are on the CDROM we have supplied. Install the drivers first by following the Quick Setup Guide. Also, the latest printer driver can be downloaded from the Brother Solutions Center at Very thin or very thick paper is not recommended. 1 Simultaneous printing and faxing Your machine can print from your computer while sending or receiving a fax in memory, or while scanning a documenPaper Size From the dropdown box select the Paper Size you are using. MultipleOrientation 1 Orientation selects the position of how your

document will be printed Portrait or Landscape. Landscape Portrait Copies The copies selection sets the number of copies that will be printed. Collate With the Collate check box selected, one complete copy of your document willManual Duplex 1 Check Manual Duplex. In this mode, the machine prints all the even numbered pages first. Then the printer driver stops and shows the instructions required to reinstall the paper. When you click OK the odd numbered pages are printed.

Duplex Type There are six types of duplex directions available for each orientation. Flip on Left Edge Flip on Right Edge Flip on Top Edge Flip on BYou can select one of the preset Watermarks, or you can use a bitmap file or text file that you have created. 1 Check Use Watermark, and then select the watermark you want to use. Transparent Check Transparent with the Watermark to print the watermark image in the background of your document. If this feature is not checked then the Watermark will be printed on top of your document. In ODevice Options You can set the following Printer FunctionTo view settings, simply click your mouse button on the task tray icon. This feature can be set to On or Off from the Device Options. 1 Status Monitor This reports the machine status any error that may happen with the machine when printing. The default setting for the Status Monitor is off. If you would like to turn the Status Monitor on, go to the Advanced tab, se. Apparently a document sent to me caused this temporary problem. However, this was solved powered off the pc and the printer, power them back on and presto back to normal Automatic feed. Apparently a document sent to me caused this temporary problem.Have cleaned all the rollers with both a cloth and alcohol. Rubber rollers are pliable. Will work from manual mode. Have cleaned all the rollers with both a cloth and alcohol. Rubber rollers are pliable. Login to post Look in your printer driver properties to see what PAPER SOURCE is chosen. pifonskiI am trying to put label sheets into the machine and it says manually feed.Insert your labels faceup into the slot. Be sure you are using Laser labels. Get the manual online here. Paper stuck around brown fuser roller. What can I do next If the paper is stopped at the ejection roller, the ejection roller needs to be replaced.Ether the case here its ether or.

I would check the manual feeder if there is no paper in there put paper in it the nrun your allighment test then switch it to autofeed. So if its a sensor it will need to be repaired in this case. Thanks and please leave postive feedback and ratings for your free answer today. Btw, I'm available to help over the phone in case u need at However is there a setting on the actual printer to control this. Regards JohnAnswer questions, earn points and help others. For those who have lost the installation CD. Order a driver CD containing all of these installation files or buy highspeed priority download access. This page was last reviewed on June 19, 2013 to ensure all drivers are uptodate. A window should then show up asking you where you would like to save the file. Save the driver file somewhereThen follow the instructions below corresponding to the file type that youThen simply follow the onscreen instructions for installing the driver. Comments soliciting business, relating to illegal activities or containing slanderous or defamatory language will be removed. Keep up the great works guys I've incorporated you guys to my personal blogroll. What you want to do is insert the usb cable, and then go through your control panel to install a driver for your printer. The operating system will detect the printer and the printer driver as it scans itself for drivers, because the drivers, since you downloaded them, are located on your hard drive, or wherever you saved them. To reiterate, without closing the installation program, go through the control panel and install new drivers. Once the operating system has installed the drivers, the installation package you downloaded will magically move on to the next part of the installation process, and then you will be able to complete the whole thing.

Fred on March 9, 2013 Many THanks joe m on March 5, 2013 just finw Tiger Lee on February 26, 2013 it is really helpful stephane on February 25, 2013 good afternoon monica on February 22, 2013 brother mfc7420 Eddie on February 20, 2013 Great datta kadam on February 1, 2013 mfc7420 driver download athar on January 27, 2013 Brother MFC7420 Windows XP Printer Driver VG on

January 21, 2013 Is it not good.U guys are great, U made everything so easy Estelle Louw on December 17, 2012 I would like to download Brother MFC7420 Windows 8 Printer Driver, but it is not listed. What do I do sombat on December 14, 2012 thank sst on December 13, 2012 like ahmed on December 7, 2012 like SIDS on December 3, 2012 I would like to download, printer driver, free kaiVT on November 20, 2012 lovely susan on November 18, 2012 good Dorothy on November 11, 2012 need to print Kevin on November 5, 2012 want to download Helen on October 18, 2012 Hi, there,Program As a provieus reviewer pointed out, this printer doesnt do automatic duplex printing, although you can do it manually. Id say thats its main downfall if duplex printing is something you frequently do. If you dont, then this machine is really impressive in all other respects. I agree with the other reviewer that the color is a little off, but for color copies its fine. Its a big beast of a machine so you better have space for it. You can connect it directly to a computer via USB, or network it either wired or wireless. I connected with a USB cable not included but its a standard USB printer cable and I had one around and installation was very easy. I quickly had this set as the default printer and then shared it on my network. Printing was fast and the print quality is impressive. In particular, the lines on black letters were noticeably crisp and sharp. If youve got a lot of copies to make, stack em up and let em rip. For single copies you open the lid and set them on the glass.

Either way its easy to choose color or black and white on the control panel. The fax feature allows you to share a phone line with your telephone, in which case you can use distinctive ring to let the fax machine know when to pick up and when not to. If you dont have distinctive ring, you can just set it so you manually answer the phone with the fax machine to avoid people having conversation with that screeching fax machine sound. You can fax from your computer or the machine. All in all I was impressed with this machine. Again, if printing duplex both sides is a common task for you, Id look for another machine. Otherwise, if you want an all in one thats easy to set up and use, you should consider this machine. I barely read the manual and had it up and running in no time. It took me about 30 seconds to teach my wife how to use it. I agree the instructions for wireless set up are a bit techy, but thats the nature of wireless. Aside from that, its easy going.N SRINIVAS on December 16, 2011 BROTHER 7420 DRIVER Himmi Ballick on December 4, 2011 Thanks, Now I can sit on the machine and scan the back of my balls.Browse all Brother Printer Drivers Browse all Brother Devices Browse all Printer Manufacturers Browse our entire collection. We reassure you, your cartridge is not defective, it is a known and recognized situation on Brother printers with both original cartridges, remanufactured and compatible. There is a solution, depending on the model of your printer, HL, DCP or MFC, you need to do a small reset operation so that your cartridge is recognized as being full by your device. Once the procedure is applied correctly, you will be able to use your device and print normally. Brothers instructions are different from one device to another. If the cartridge has been installed according to Brothers instructions and your cartridge still does not appear to be recognized, use the appropriate reset procedure as described below.

This will cause the LED lights to come on and stay on Each product order implies that the Buyer accepts the present General Terms and Conditions without any restriction and exception.The discount will be applied when the coupon code is registered at the time of purchase, before the online payment. If the promo code is not submitted during your transaction, the discount will not be applied to your purchase and the sale considered final.The product prices dont include shipping and handling. Shipping and handling will be charged in addition to the price of the products ordered. The price indicated in the confirmation of order is the definitive price. This price includes the price of products, packaging as well as the transport costs. In case of unavailability of the product ordered, including due to our supplier's stock shortage, the consumer will be informed as soon possible and he will be able to cancel the order. The consumer will then have the option of requesting either a refund of amounts paid within 30 days of their payment or exchange the product. No shipment between Friday afternoon and Sunday evening. Goods travel at customers own risk.

Any incomplete, used or damaged product and any product with damaged original package can neither be refunded nor exchanged.Your credit card will be credited shortly after we received and verified the returned merchandise. In case of difficulties in the application of the present contract, the buyer has the possibility, before any action in justice, of looking for an amicable. The complaints or the contesting will always be received with attentive benevolence, the good faith being always presumed at the one who makes the effort to expose his situations. In case of dispute, the customer will address by priority the company to obtain an amicable solution. These customs duties and these possible taxes are at your expense and recover from your responsibility.

We are not anxious to verify and to inform you about customs duties and applicable taxes. To know them, we advise you to inquire with the proper authorities of your country. If you are under the legal age of majority and wish to purchase from our online store, please have a parent or legal guardian make the purchase for you. That's why we take great care in following these privacy policies Examples include the Internet Protocol IP address of your computer, the IP address of your Internet Service Provider, the date and time you access the Web Site, the Internet address of the Web site from which you linked directly to the Web Site, the operating system you are using, the sections of the Web Site you visit, the Web Site pages read and images viewed, and the content you download from the Web Site. None of the tracking information in the reports can be connected to the identities or other personal information of individual users. We may also link tracking information with personal information voluntarily provided by Web Site users. Once such a link is made, all of the linked information is treated as personal information and will be used and disclosed only in accordance with this Policy. For example, we can only deliver the product you have purchased if you provide us with your address and phone number. However we may share your information with third parties acting on our behalf, for example to a delivery services, a product repair services, etc., or as permitted or required by law. You can always refuse to have your information used for this purpose. For example, when you subscribe to our newsletter, we consider that you gave us your express consent to send you promotional information. You can always decide to unsubscribe. Each email we send you will tell you how to decline further email. Don't hesitate to contact us if you have any question about this policy. The information you provide us will be handled in the strictest confidence according to our Privacy Policy.